## dōterralia & NEW ZEALAND

## HOW TO CREATE A ONE TIME STANDARD ORDER

1. You have the option to create a one-time (non-LRP) Order. To do so, simply log into Virtual office and click on 'PLACE A STANDARD ONE-TIME ORDER'.

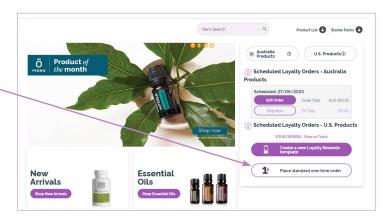

1. Click on the 'SHOP' tab to choose what products you would like to add to your cart.

2. Once you've added items to your cart, you can click on 'VIEW TOTALS' to find out your total amount or click 'REVIEW CART' to view your full list of products.

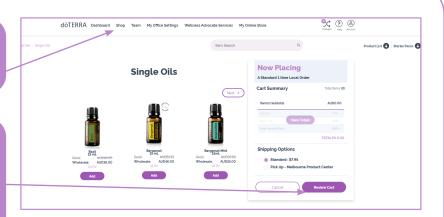

## AT THIS POINT YOU CAN REVIEW YOUR ORDER.

- You can edit your shipping address, billing address, payment type and email.
- You can also edit quantities and chose to use your points if you have any.
- You can place a Points Only Order in this manner.
- You can even add more products by using 'QUICK ADD TO CART'.
- 5 You can also change your shipping type.
- You can also be sure this is a **'ONE TIME ORDER'** by looking in the frequency column.
- You can also remove any items from your cart by clicking on the 'X'

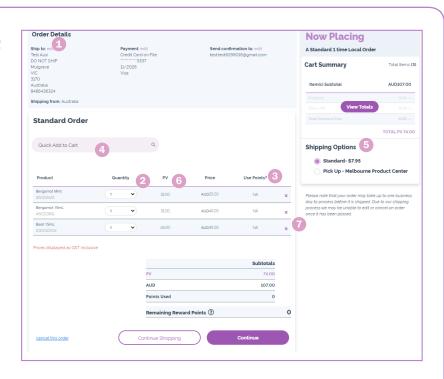

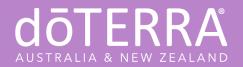

## HOW TO CREATE A ONE TIME STANDARD ORDER

Once you click '**CONTINUE**' a pop up will appear which will ask if you would like create an LRP order with the items you added to your cart.

1. If you wish to stick with a one time order, click 'KEEP STANDARD ORDER'. If you want to create an LRP Order with these products, click 'CREATE LRP ORDER'.

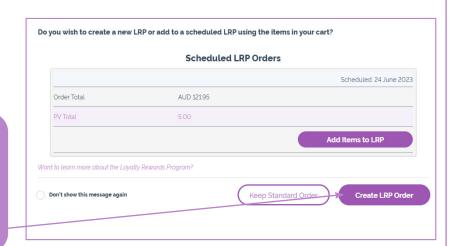